## **Korrektúrát végző személy kivétele az anyagból**

Hogy kell kivenni a Korrektor (lektor) nevét a dokumentumból

- 1. Dokumentum megnyitása
- 2. Baloldal alsó "Beállítások"
- 3. Bal oldal alsó "*Adatvédelmi központ*"

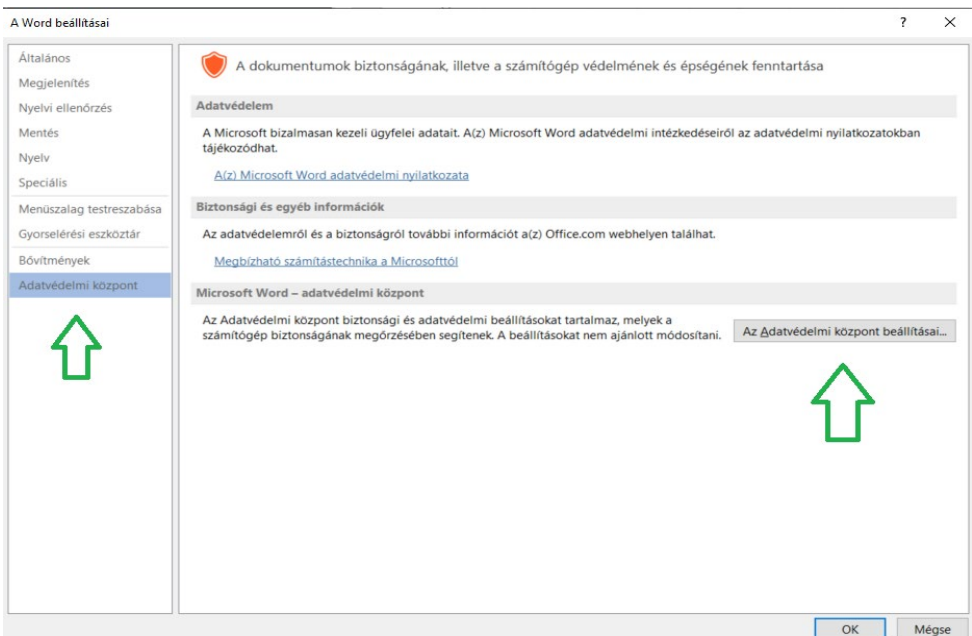

- 4. Majd a jobb oldalon az "*Adatvédelmi központ beállításai*" gomb.
- 5. Következő lépés "Adatvédelmi beállítások", majd "Dokumentumfigyelő" gombok

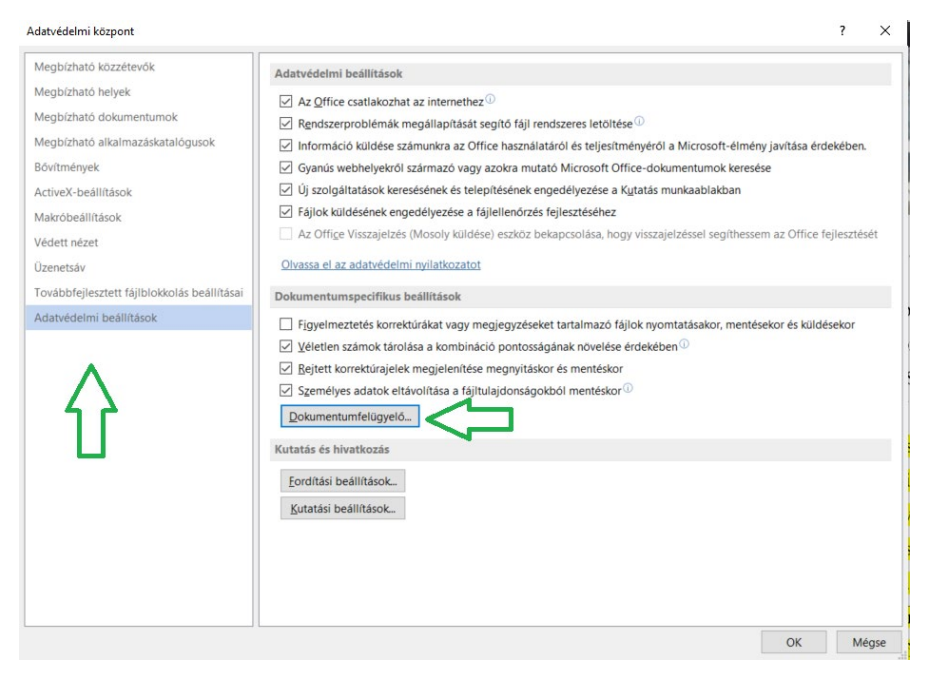

6. Ezt követően Bepipálni a Dokumentumtulajdonságok és személyes adatok" sort és megnyomni a "Vizsgálat" gombot.

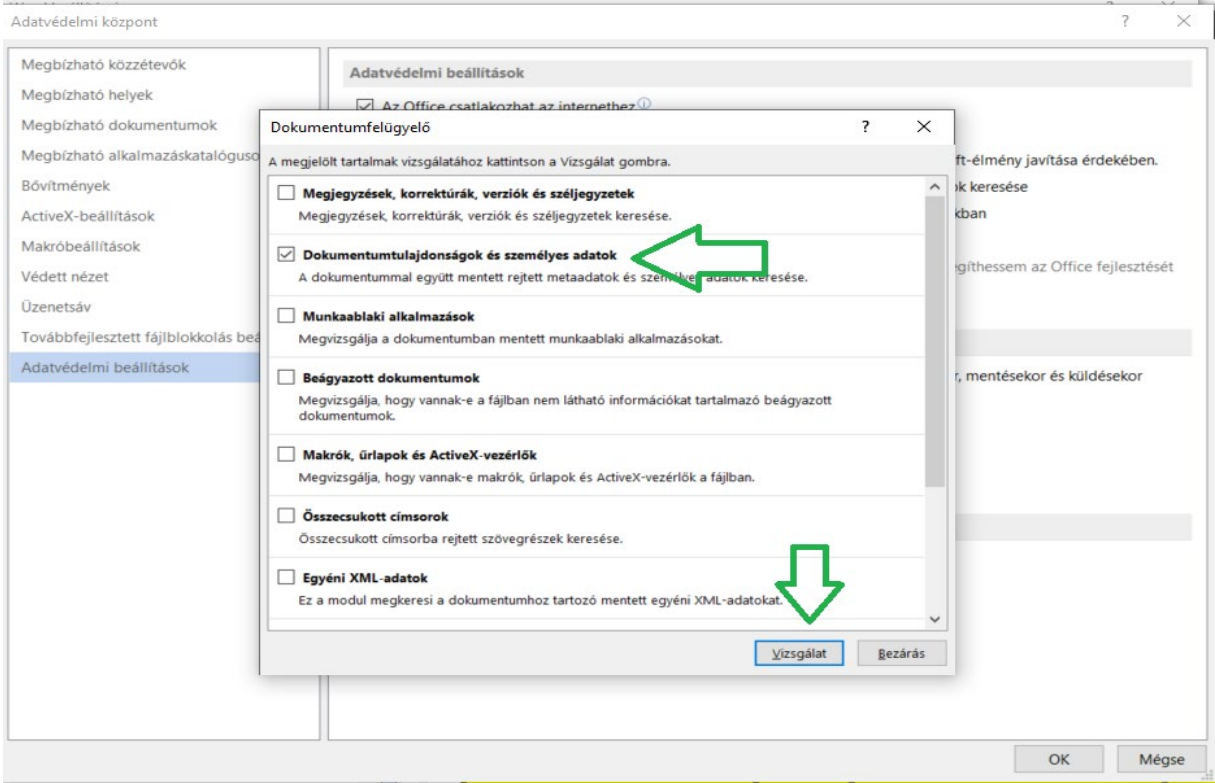

7. A vizsgálat után a következő jelenik meg. Nyomjuk meg a jelzett gombot!

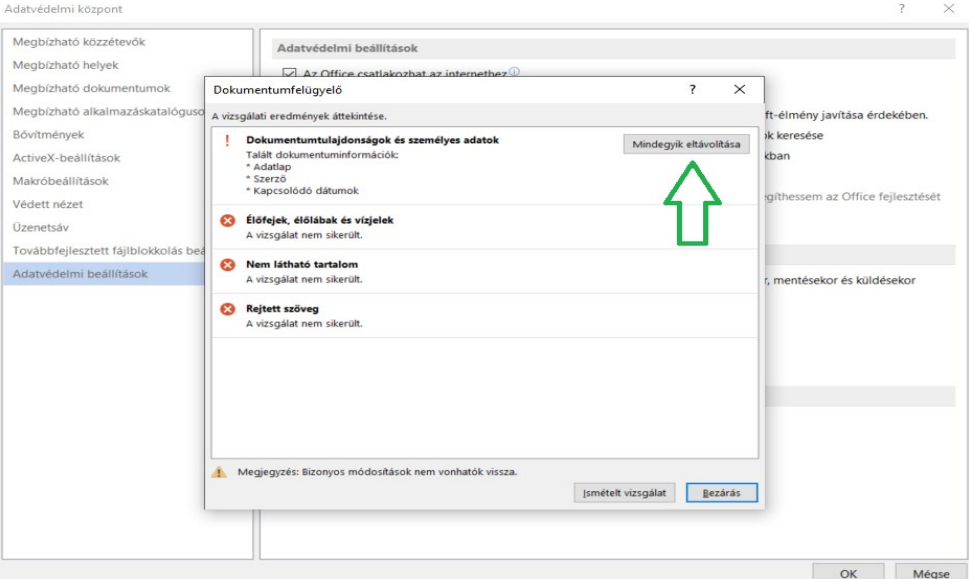

- 8. Végezetül zárjuk be a feladatot. Mentsük el a dokumentumot.
- 9. Zárjuk be, majd újra nyissuk meg a dokumentumot.

Az anyagban lévő nevek eltűnnek és a "Szerző" marad meg.